## Vigtigt:

- Hvis du har mere en 2 brugere skal du bruge server udgaven af backupprogrammet.
- (Den kan køre på alle nyere Windows og Mac versioner)
- Der må max være 25 brugere pr backup-sæt

## Office 365 Model 1

Hent programmet på hjemmesiden under demo/download Kør installationsguiden. Følg instruktionerne i installationsassistenten for at fuldføre installationen. Når den er færdig, vil programmet starte automatisk.

Demo (Gratis prøve) Hvis du ikke har en Online-backup konto, vælg [Gratis prøve] Indtast det [Login navn] og [E-Mail] og [Adgangskode]. Klik på [ok].

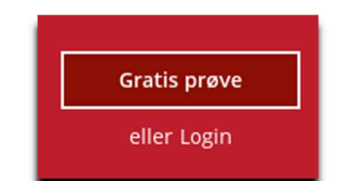

Allerede Bruger

Hvis du allerede har en backup konto, vælg [login] og log på serveren med dit eksisterende brugernavn og kodeord.

## Herefter skal du oprette et backupsæt

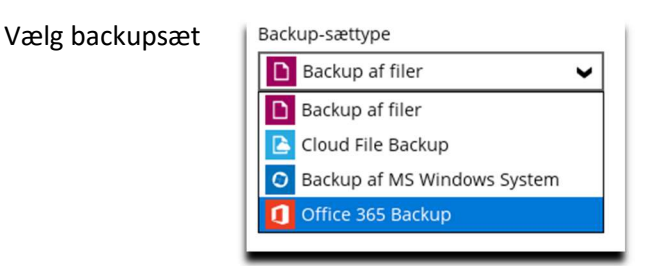

Skriv login til Office 365 Klik på test (Browser vindue åbner og du skal logge ind På siden)

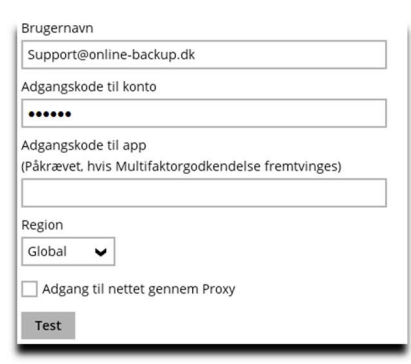

Authorization Code for Microsoft 365 Indsæt koden i 0.AVwAJMTzm ZGFUiZPYN5-9xxgSGl8nVBhARCgjmG "adgangskode til app" Please copy and paste the above Authorization Code<br>into Ahsay's product to complete the setup.

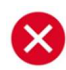

Hvis der kommer fejl se FAQ under Office 365 på hjemmesiden

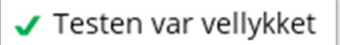

Derefter vælger du de bruger der skal tages backup af.

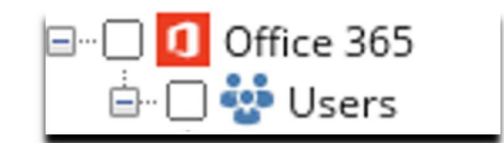

Vælg tid på døgnet der skal tages backup.

Eksisterende tidsplaner

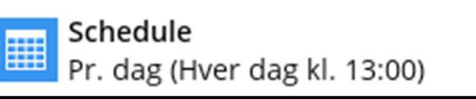

(Det skal være når computeren et tændt og den må ikke slumre) Slå slumretilstand fra: Klik på Windows flaget og skriv slumre. Vælg og slå det fra

Du er nu klar til at tage backup